# **Automation Engine 20**

## Integrating with Share & Approve

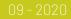

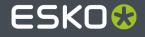

### ESK0 😌

### Contents

| 1. What is Share & Approve?                | 3  |
|--------------------------------------------|----|
| 2. Upload Files to Share & Approve         | 4  |
| 3. Start Approval Cycle on Share & Approve | 6  |
| 4. Wait for Approval on Share & Approve    | 8  |
| 5. Route Approval Cycle                    | 9  |
| 6. FAQs                                    | 10 |

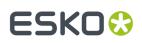

### 1. What is Share & Approve?

**Share & Approve** is a web-based approval tool from Esko. It is available in a *SaaS model*. It is based on Esko Cloud architecture. Learn more on *https://www.esko.com/en/products/share-approve*.

Several dedicated Automation Engine tasks enable the communication with Share & Approve. A workflow typically publishes files to S&A, including a request for their approval, then wait until decision is made and then report this back to Automation Engine.

Setting up the connection from your Automation Engine to a Share & Approve site is explained in the 'Share & Approve Getting Started' guide. That PDF and more can be found on the documentation site for Share & Approve: <a href="https://www.esko.com/en/Support/Product?id=Share%20and%20Approve">https://www.esko.com/en/Support/Product?id=Share%20and%20Approve</a>.

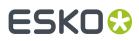

### 2. Upload Files to Share & Approve

#### Concept

This task uploads the selected files to a specific folder on your Share & Approve site. You can upload any file that resides on an Automation Engine Container.

This task will not upload folders.

This task will not start an approval cycle.

#### Settings

| Settings for S | Step: Upload Files to Share & Approve         |           |
|----------------|-----------------------------------------------|-----------|
| Site:          | a-t-1000-6301-4600-0007/SuperPrint_Approval 💌 | Configure |
| Upload to:     | ZooWorld/2019_March                           | JSONPath  |
|                | An URL-encoded path to the upload folder.     |           |

Site: Select one of the sites from the list. These are the sites that your Esko Cloud account (token) allows to access. Their name is shown as <organization-ID>/<Site-Name>. Click Configure... to manage or see them in more detail.

**Note:** In this ticket, we strongly advise to only select a site that was set up to serve as approval tool. Do not select a site that was set up to enable an *AE collaboration workflow*!

• **Upload to**: Specify the folder to upload to. The path is relative to the root of the selected site. Subfolders are created on Share & Approve as needed.

When a file was already uploaded, a new version is created on Share & Approve.

Note: This field needs to be URL encoded.

Note: This field is case-sensitive! So be extra careful when typing in a path.

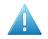

**Attention:** When selecting files that are not in an active job folder, then do not use SmartNames that require a job context, like [Job Customer ID].

Note: Also very large files can be uploaded. For example > 1 Gb.

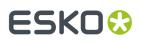

**Note:** When used in a workflow ticket, see how an *empty token* is put on the output-pin '**OK'**. No other local file was generated. The output pin '**Uploaded**' links back to the local input file (when it was successfully uploaded). This makes it possible to extend the workflow on that file after that step.

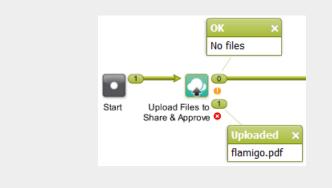

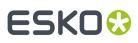

### 3. Start Approval Cycle on Share & Approve

#### Concept

This task starts an approval cycle on Share & Approve. The task ends when the approval cycle has been started.

If you want a workflow to wait until the approval cycle has ended, then have this task followed by the task *Wait For Approval Cycle on Share & Approve*.

In a workflow ticket, the input for this task needs to come from any of these tasks:

- Upload Files to Esko Cloud Job Folder (workflow token)
- Select Files on Esko Cloud Job Folder (.json file)
- Upload Files to Share & Approve (workflow token)

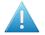

**Attention:** Make sure that the local files for which you started an approval cycle are not changed during the that approval cycle.

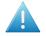

**Attention:** An approval cycle that ends in rejecting the file has no further influence in Automation Engine. You could for example still output or expose that file.

When you upload a new version of a file while its approval cycle is still ongoing, then the first cycle will be stopped immediately and a new one will be started.

#### Settings

#### Approval type:

Folder approval:

The approval cycle is started conform the approval setup for the folder in Share & Approve where the files reside, or the setup that that folder inherits it from a parent folder.

Note: When you use a SmartName to choose this type of approval, it should resolve to 'folder'.

Note: The task will fail when no approval cycle was set up for that folder.

- By E-mail:
  - **Approver**: A comma separated list of E-mail addresses.
    - When the E-mail address corresponds to a **registered user** in the Share & Approve site, then the E-mail provides a link to log on to the Share & Approve site with his Share & Approve credentials.

Registered users are invited to the approval cycle with the role 'Approver'.

• When the E-mail address does not correspond to a registered user in the Share & Approve site, then the E-mail will provide a direct link that opens the file in the Viewer tool of Share & Approve. The user will not be asked for to log in. They can decide the File's status in this Viewer. They have no access to any other pages of the Share & Approve UI.

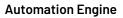

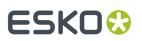

This type of user is also referred to as a 'Shared Link User'.

The link that these unregistered users get to that file on Share & Approve is temporary. Technically, such a link is also known as an 'unguessable' link.

Unregistered users are invited to the approval cycle with the role 'Reviewer'.

Note: When using a SmartName to choose this type, it should resolve to 'email'.

• **Due Date**: Specify a time when the approval cycle must have ended.

When this due date has been reached, and the approval cycle is not yet finished, then Share & Approve sends out an overdue notification. Also, in the UI of Share & Approve, the due date is shown in red.

**Note:** When using a SmartName, its result should be compliant with xsd:datetime (ISO8601).

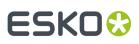

### 4. Wait for Approval on Share & Approve

This task waits until the Share & Approve approval cycle of each input file has ended.

The task ends when all related approval cycles have ended. Due dates have no influence here.

When the task ends, a report .json file is put on the 'OK' output pin (one report per approval cycle). Typically, this file is interpreted by the next step '*Route Approval Cycle*'.

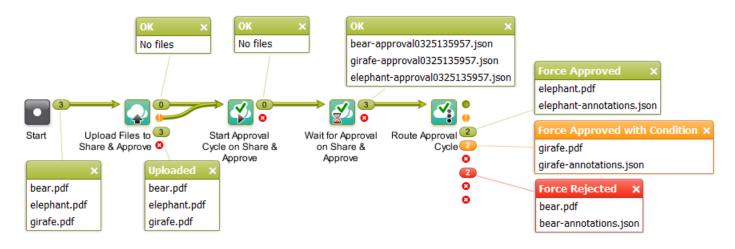

Note: Canceling this task does not stop the approval cycle. It just means that you give up waiting.

The task ticket offers no settings.

### ESK0 😌

### 5. Route Approval Cycle

In a workflow, this task allows to take appropriate actions depending on the end state of the approval cycle.

Typically, this step is preceded by the step Wait for Approval on Share & Approve.

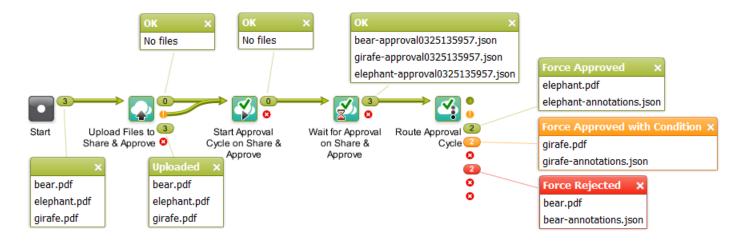

The output pin shows both the input PDF (the local one) and the .json file containing the comments. The default output pins are

- Approved
- Approved with Condition
- Force Approved
- Force Approved with Condition
- Rejected
- Force Rejected
- Unexpected
- Error

The task ticket offers no settings.

Learn more about approval states in the documentation of *Share & Approve*.

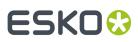

### 6. FAQs

#### Can I use Share & Approve tasks in combination with AE Job Sharing tasks?

Yes you can.

You can for example make a workflow that selects or uploads files to an Esko Cloud Job Folder and then starts an approval cycle on them.

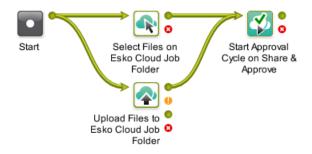